## **NaViset Administrator 2 初期設定**

## **資産番号の情報追加**

- ①ツリーから情報を追加したい機器のアイコンを ダブルクリックします。該当機器のプロパティ画面 が表示されます。
- ②「カスタム」タブをクリックします。
- ③「カスタム」-「ディスプレイデバイス情報」- 「資産番号」をダブルクリックします。
- ④「資産番号」の欄には任意の文字列を入力できます。 該当機器の管理番号などを入力ください。 ※日本語入力はできません。アルファベットまたは数字での入力を お願いします。
- ⑤ 「更新」をクリックすると入力した内容が保存されます。

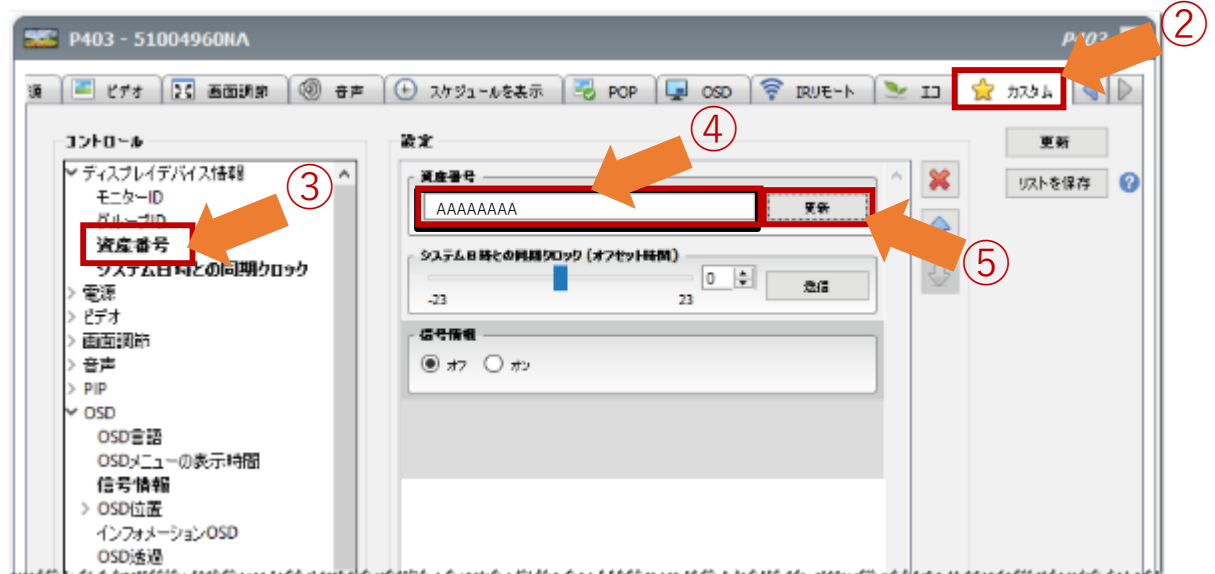

注:本操作は、対象機器を電源オンしてから行ってください。 (電源オンしてから実施、または電源オンの時間帯に実施するなど)